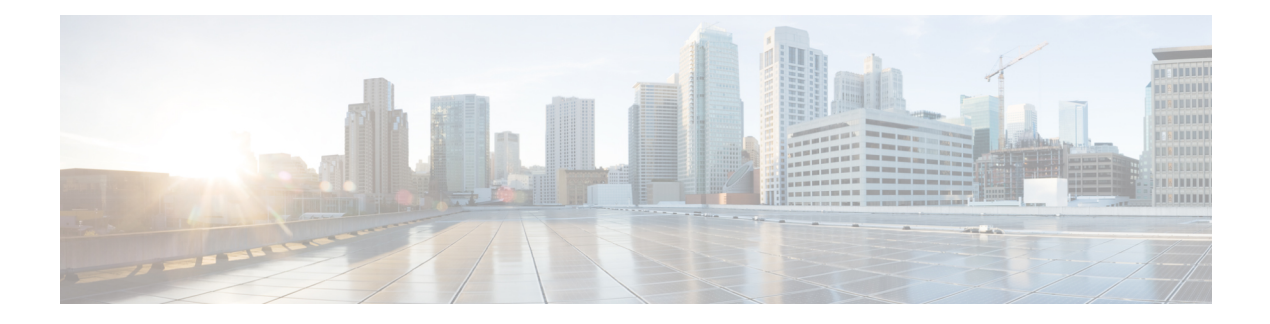

# **Gesprekken**

- Gesprekken plaatsen, op pagina 1
- Gesprekken beantwoorden, op pagina 6
- Een gesprek dempen, op pagina 9
- Gesprekken in de wacht zetten, op pagina 9
- Gesprekken doorschakelen, op pagina 12
- Gesprekken doorverbinden, op pagina 15
- Conferentiegesprekken en vergaderingen, op pagina 17
- Een groep telefoons pagen (multicastoproepen), op pagina 19
- XML-toepassing en multicast-paging, op pagina 19
- Details van XML-toepassing weergeven, op pagina 19
- Meerdere lijnen, op pagina 20
- Een gesprek opnemen, op pagina 21
- Callcentervoorzieningen, op pagina 22
- Directiegesprekken, op pagina 25
- Directie-assistentgesprekken, op pagina 27

## **Gesprekken plaatsen**

Uw telefoon werkt net als een gewone telefoon. U kunt er echter gemakkelijker gesprekken op plaatsen.

#### **Verwante onderwerpen**

Bellen met een [contactpersoon](p680_b_6800-user-guide-mpp_chapter3.pdf#nameddest=unique_125) voor chatberichten en aanwezigheid

## **Bellen**

Gebruik uw telefoon als elke andere telefoon om te bellen.

### **Procedure**

Voer een nummer in en neem de handset van de haak.

**Gesprekken**

### **Gesprekken plaatsen met de luidspreker**

Gebruik de luidspreker om handsfree te bellen. Onthoud dat uw collega's uw gesprek mogelijk ook kunnen horen.

### **Procedure**

**Stap 1** Voer met behulp van het toetsenblok een nummer in.

**Stap 2** Druk op **Luidspreker** 

## **Gesprekken plaatsen met een hoofdtelefoon**

Gebruik uw headset voor handsfree bellen zonder collega's te storen en voor meer privacy.

### **Procedure**

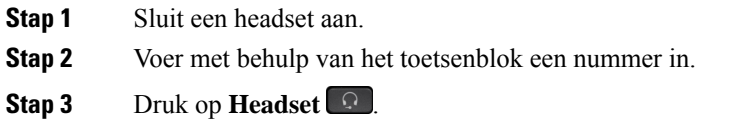

## **Een nummer opnieuw kiezen**

U kunt het laatst gekozen telefoonnummer opnieuw kiezen.

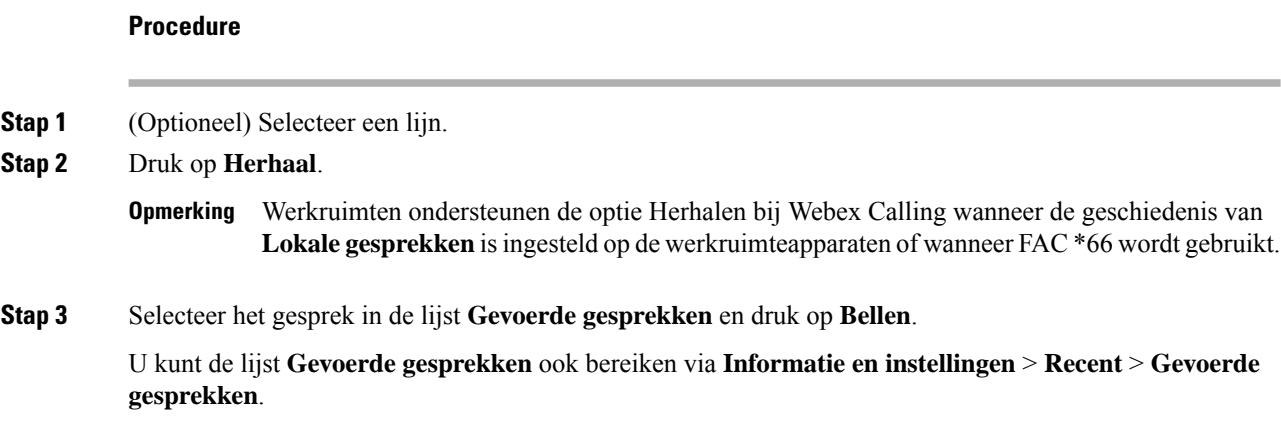

Ш

### **Een noodoproep doen**

Gebruik uw telefoon op dezelfde manier voor noodoproepen als voor andere gesprekken. Wanneer u het alarmnummer belt, krijgen de hulpdiensten uw telefoonnummer en de locatie zodat zij u kunnen helpen.

**Opmerking** Als de verbinding wordt verbroken, kunnen de hulpdiensten u terugbellen.

### **Voordat u begint**

De telefoon moet worden ingesteld om uw fysieke locatie te verkrijgen. Personeel van hulpdiensten kan dan uw locatie vinden wanneer u een noodoproep doet.

### **Procedure**

Voer het alarmnummer in en neem de handset van de haak.

### **Snelkeuze**

Met Snelkeuze kunt u een gesprek plaatsen door een toets in te drukken, een vooraf ingestelde code in te voeren of een item op het telefoonscherm te selecteren. U kunt de snelkeuze instellen vanaf het telefoonscherm en vanaf de webpagina voor de telefoon.

U kunt een snelkeuzecode bewerken, verwijderen en valideren.

### **Verwante onderwerpen**

[Webpagina](p680_b_6800-user-guide-mpp_chapter1.pdf#nameddest=unique_35) voor telefoon [Snelkiesnummers](p680_b_6800-user-guide-mpp_chapter1.pdf#nameddest=unique_214)

### **Een snelkeuzecode toewijzen vanaf het telefoonscherm**

U kunt een snelkeuzecode-index instellen vanaf uw telefoonscherm. U kunt ook een snelkeuzecode toewijzen vanaf de webpagina van de telefoon.

#### **Procedure**

- **Stap 1** Druk op **Toepassingen**
- **Stap 2** Selecteer **Snelkiezen**.
- **Stap 3** Blader naar een niet-toegewezen snelkeuze-index.
- **Stap 4** Druk op **Bewerken** en voer een van de volgende handelingen uit:
	- Voer de naam en het nummer in.
	- Selecteer **Optie** > **Kiezen uit contactpersonen** om een contactpersoon in het adresboek te selecteren.

**Stap 5** Druk op **Opslaan**.

### **Een gesprek starten met een snelkeuzecode**

### **Voordat u begint**

Stel snelkeuzecodes in op de webpagina van de telefoon of vanuit het telefoonscherm.

#### **Procedure**

Voer de snelkiescode in en druk op **Bellen**.

### **Een snelkiesnummer op een lijntoets configureren**

U kunt op een willekeurige niet-actieve lijntoets op uw telefoon drukken en daarvoor een snelkiesnummer instellen. Het snelkiespictogram, de naam en het toestelnummer worden weergegeven op het telefoonscherm naast de lijntoets. U kunt deze wijziging ook verifiëren in het veld **Uitgebreide functie** op de webpagina. Nadat u het snelkiesnummer op een lijntoets hebt geconfigureerd, drukt u op de lijntoets om de gegevens van het snelkiesnummer te wijzigen en een nieuw telefoonnummer en naam toe te wijzen. U kunt op de lijntoets drukken waarvoor een snelkiesnummer is geconfigureerd om snel een nummer te kiezen.

U kunt de lijntoets van uw toetsuitbreidingsmodule configureren als snelkiestoets. U kunt op deze lijntoets drukken om een nummer snel te bellen. De beheerder configureert de lijntoets van de toetsuitbreidingsmodule in als snelkiestoets vanuit de webpagina van de telefoon.

### **Voordat u begint**

Ga naar de webpagina en schakel de lijntoets uit die de toets voor het snelkiesnummer wordt.

#### **Procedure**

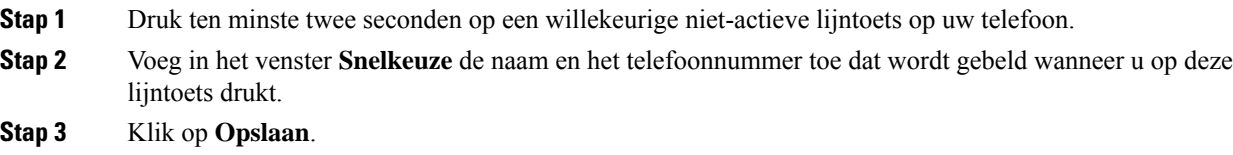

### **Een snelkiesnummer van een lijntoets verwijderen**

U kunt op een lijntoets op uw telefoon drukken en het toegewezen snelkiesnummer verwijderen. Het snelkiesnummer wordt verwijderd van de lijntoets. Kijk op de webpagina voor de telefoon om te bevestigen dat het snelkiesnummer is verwijderd.

Ш

### **Procedure**

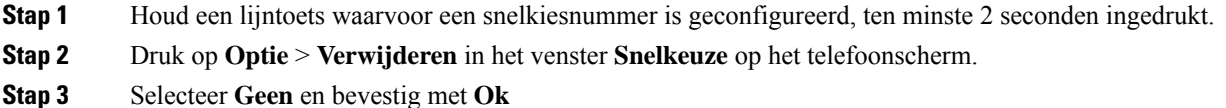

### **De lijn in focus gebruiken voor snelkiesgesprekken**

U kunt een lijntoets configureren om snel te kiezen met of zonder Voice Profile ID (VID). Wanneer beide zijn geconfigureerd, heeft VID een hogere prioriteit. Het gesprek wordt naar die lijn geleid.

Als een lijntoets is geconfigureerd zonder VID, kunt u een snelkiestoets configureren om de lijn in focus te gebruiken.

#### **Procedure**

- **Stap 1** Configureer een snelkiestoets zonder gebruik van VID.
- **Stap 2** Wijzig de focus naar de gewenste lijn.
- **Stap 3** Druk op de snelkiestoets om te bellen.

Het gesprek wordt gevoerd op de lijn in focus.

Als het bestaande aantal gesprekken op de lijn in focus gelijk is aan de waarde die is ingesteld in het veld **Gespreksweergaven per lijn** op de webpagina van de telefoon, wordt het snelkiesgesprek geplaatst vanaf de volgende beschikbare lijn.

### **De lijn in focus gebruiken om snelkiesgesprekken te controleren**

Als een lijntoetsis geconfigureerd zonder VID, kunt u controleren of het gesprek wordt gevoerd op de huidige lijn in focus.

### **Procedure**

- **Stap 1** Configureer een snelkiestoets zonder gebruik van VID.
- **Stap 2** Wijzig de focus naar de gewenste lijn.
- **Stap 3** Druk op de snelkiestoets om te bellen.

Het gesprek wordt gevoerd op de lijn in focus.

### **Een internationaal nummer kiezen**

U kunt internationale gesprekken plaatsen als u voor het telefoonnummer een plusteken (+) kiest.

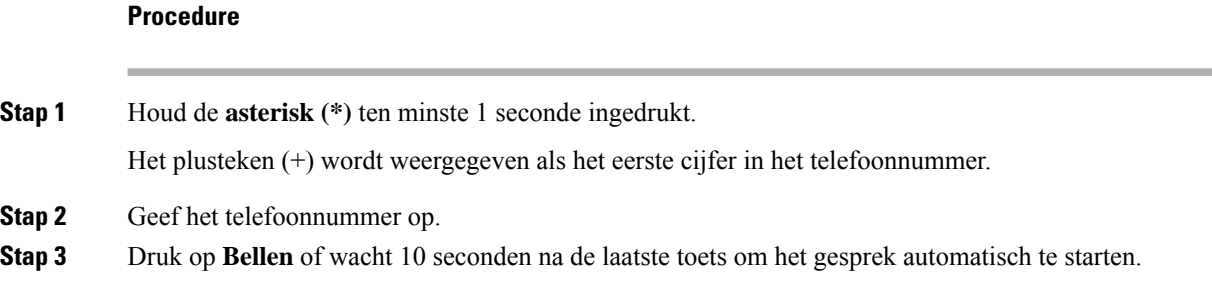

### **Beveiligde gesprekken**

De telefoon versleutelt alle gesprekken om de gesprekken te beveiligen. Het pictogram Vergrendelen wordt weergegeven op het telefoonscherm voor alle beveiligde gesprekken.

U kunt ook een wachtwoord op uw telefoon instellen om ongeoorloofde toegang te beperken.

## **Gesprekken beantwoorden**

Uw Cisco IP-telefoon werkt net als een gewone telefoon. U kunt er echter gemakkelijker gesprekken op beantwoorden.

### **Een gesprek beantwoorden**

### **Procedure**

Druk op de knipperende rode lijntoets.

### **Een gesprek in de wacht beantwoorden**

Wanneer u een actief gesprek hebt, weet u dat er een gesprek in de wacht staat wanneer u een enkele piep hoort en de lijntoets rood knippert.

### **Procedure**

**Stap 1** (Optioneel) Als u meer dan één gesprek in de wacht hebt staan, selecteert u een binnenkomend gesprek. **Stap 2** Druk op de lijntoets.

Ш

## **Een gesprek afwijzen**

U kunt een actief of binnenkomend gesprek naar uw voicemailsysteem of naar een vooraf ingesteld telefoonnummer sturen.

#### **Procedure**

Weiger een gesprek door een van de volgende handelingen uit te voeren:

- Druk op **Afwijzen**.
- Markeer het binnenkomende gesprek en druk op **Afwijzen** wanneer u meerdere binnenkomende gesprekken hebt.

## **Een inkomende oproep wegdrukken**

U kunt een inkomende oproep wegdrukken als u bezet bent en niet wilt worden gestoord. De telefoon gaat niet meer over, maar u krijgt een visuele waarschuwing en kunt het telefoongesprek beantwoorden.

#### **Voordat u begint**

De beheerder configureert de schermtoets **Negeren** op de telefoon.

### **Procedure**

U kunt de inkomende oproep op de volgende manieren wegdrukken:

• Druk op de schermtoets **Negeren**. Wanneer u op deze schermtoets drukt, wordt de schermtoets niet meer weergegeven op het telefoonscherm. Deze wordt opnieuw weergegeven bij de volgende inkomende oproep.

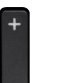

• Druk omlaag op de volumeknop  $\Box$ . Als u nogmaals op deze knop drukt, wordt het beltoonvolume verlaagd.

Het volume is tijdens de volgende inkomende oproep hersteld.

## **Niet storen inschakelen**

Gebruik Niet storen (NST) om uw telefoon te dempen en meldingen van binnenkomende gesprekken te negeren als u niet wilt worden afgeleid. U ontvangt echter altijd oppiep- en noodgesprekken, ook als Niet storen is ingeschakeld.

Als u Niet storen inschakelt, worden uw binnenkomende gesprekken doorgeschakeld naar een ander nummer, bijvoorbeeld uw voicemail, als dit is ingesteld.

Wanneer NST is ingeschakeld, wordt **Niet storen** weergegeven in de bovenste balk van het LCD-scherm.

Als u Niet storen inschakelt, wordt deze functie standaard voor alle lijnen op uw telefoon ingeschakeld. U kunt Niet storen ook voor een specifieke lijn instellen vanuit het menu **Voorkeuren**.

Als voor een lijntoets zowel de toetssynchronisatie als Niet storen is ingeschakeld, wordt het pictogram Niet storen  $\emptyset$  naast het lijntoetslabel weergegeven.

### **Procedure**

**Stap 1** Druk op **NST** om Niet storen in te schakelen.

**Stap 2** Druk op **Wis nietstrn** om NST uit te schakelen.

#### **Verwante onderwerpen**

[Webpagina](p680_b_6800-user-guide-mpp_chapter1.pdf#nameddest=unique_35) voor telefoon Niet storen [inschakelen](p680_b_6800-user-guide-mpp_chapter6.pdf#nameddest=unique_255) voor een specifieke lijn

### **NST in- of uitschakelen met een stercode**

U kunt de Niet storen-functie (NST) in- of uit te schakelen door de stercodes te kiezen die zijn geconfigureerd voor uw telefoon. De beheerder voert de stercodes in de velden **Activeringscode NST** en **Deactiveringscode NST** in van de webpagina van de telefoon.

#### **Procedure**

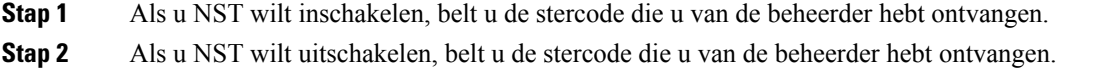

### **Eengesprek opdetelefoon vaneencollega beantwoorden (Gesprek opnemen)**

Als u gesprekafhandelingstaken deelt met uw collega's, kunt u een gesprek beantwoorden dat binnenkomt op de telefoon van een collega. Eerst moet uw beheerder u aan minimaal één groep voor Gesprek opnemen toewijzen.

### **Een gesprek binnen uw groep beantwoorden (Opnemen)**

Een gesprek dat binnenkomt op een ander toestel binnen uw groep kunt u op uw eigen toestel beantwoorden. Als er meerdere gesprekken kunnen worden aangenomen, ontvangt u het gesprek dat het langst overgaat.

**Procedure**

**Stap 1** (Optioneel) Druk op de lijntoets.

Ш

**Stap 2** Druk op **Opnemen** om een binnenkomend gesprek binnen uw groep door te verbinden naar uw telefoon.

## **Een gesprek dempen**

Wanneer u in gesprek bent, kunt u de audio dempen zodat u de andere persoon kunt horen, maar deze persoon u niet kan horen.

Wanneer u de Cisco IP Phone 6821 voor meerdere platforms dempt, knippert het pictogram voor dempen op het scherm. Wanneer u de Cisco IP-telefoon 6841 en 6851 voor meerdere platforms dempt, gaat de knop **Dempen** rood branden.

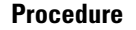

**Stap 1** Druk op **Dempen** .

**Stap 2** Druk nogmaals op **Dempen** om Dempen uit te schakelen.

## **Gesprekken in de wacht zetten**

### **Een gesprek in de wacht zetten**

U kunt een actief gesprek in de wacht zetten en het gesprek in de wacht hervatten als u daar klaar voor bent.

### **Procedure**

**Stap 1** Druk op **Wacht** of **Wacht**. **Stap 2** Als u een gesprek in de wacht wilt hervatten, drukt u op **In de wacht u** of op **Hervatten**.

### **Een gesprek beantwoorden dat te lang in de wacht staat**

Uw telefoon is zo geconfigureerd dat u weet wanneer u een gesprek te lang in de wacht hebt gelaten:

- Knipperende rode lijntoets
- Knipperende berichtindicator op de hoorn
- Visuele melding op het telefoonscherm
- Beltoonmelding op de telefoon als er een wachtherinnering is geconfigureerd op een telefoonwebpagina

**Procedure**

Druk op Wacht **u** of **Hervat** om het gesprek in de wachtstand te hervatten.

### **Schakelen tussen actieve gesprekken en gesprekken in de wachtstand**

U kunt eenvoudig schakelen tussen actieve gesprekken en gesprekken in de wacht.

**Procedure**

Druk op de lijntoets voor het gesprek in de wacht en druk vervolgens op **Hervatten**om dat gesprek te hervatten en het andere gesprek automatisch in de wacht te plaatsen.

### **Gesprek parkeren**

Met uw telefoon kunt u een gesprek parkeren. U kunt het gesprek vervolgens ophalen via uw eigen of een andere telefoon, bijvoorbeeld de telefoon op het bureau van een collega of in een conferentieruimte.

Een geparkeerd gesprek wordt gecontroleerd door uw netwerk, zodat u het niet kunt vergeten. Als het gesprek te lang geparkeerd blijft, hoort u een waarschuwing. Vervolgens kunt u het gesprek beantwoorden, afwijzen of negeren op uw oorspronkelijke telefoon. U kunt ook doorgaan met het op te halen vanaf een andere telefoon.

Als u het gesprek niet binnen een bepaalde tijdsduur beantwoordt, wordt het gesprek omgeleid naar voicemail of een andere bestemming, ingesteld door uw systeembeheerder.

### **Een gesprek in de wacht plaatsen via Gesprek parkeren**

U kunt een actief gesprek dat u op uw telefoon hebt opgenomen, parkeren en weer voortzetten op een andere telefoon in het gesprekscontrolesysteem.

U kunt een gesprek ook parkeren op uw eigen telefoon. Als u dat doet, hoort u mogelijk geen opname.

U kunt slechts één gesprek parkeren op het nummer voor geparkeerde gesprekken.

### **Voordat u begint**

Uw gesprek moet actief zijn.

### **Procedure**

### **Stap 1** Druk op **Parkeer**.

Op uw telefoon wordt een opgenomen bericht afgespeeld waarin wordt gevraagd naar het nummer van het geparkeerde gesprek.

**Stap 2** (Optioneel) Als u de parkeerfunctie hebt geconfigureerd op een toetsuitbreidingsmodule, drukt u op de lijntoets parkeerfunctie.

- **Stap 3** Voer het nummer in en druk op de toets **#**.
- **Stap 4** (Optioneel) Geef het nummer waaronder het gesprek is geparkeerd door aan degene die het gesprek wil ophalen.

### **Een gesprek in de wacht ophalen via Gesprek parkeren**

U kunt een geparkeerd gesprek overal binnen uw netwerk aannemen.

#### **Voordat u begint**

U hebt het nummer nodig waaronder het gesprek is geparkeerd.

### **Procedure**

- **Stap 1** Druk op **Park.oph**.
- **Stap 2** (Optioneel) Druk op de lijntoets waarvoor Busy Lamp Field met gesprek opnemen is geconfigureerd om een gesprek in de wacht op te halen.
- **Stap 3** (Optioneel) Als u de parkeerfunctie hebt geconfigureerd op een toetsuitbreidingsmodule, drukt u op de lijntoets parkeerfunctie.
- **Stap 4** Voer het nummer in waaronder het gesprek is geparkeerd, gevolgd door een **hekje (#)**. U kunt ook een **hekje (#)** invoeren om het geparkeerde gesprek op te halen. Als u een geparkeerd gesprek op uw eigen telefoon wilt ophalen, hoeft u geen nummer in te voeren.

### **Een gesprek parkeren en weer oppakken met één lijntoets**

Als uw beheerder een BLF-lijst (Busy Lamp Field) voor lijnstatus voor u heeft geconfigureerd met de functie **prk**, kunt u actieve gesprekken parkeren en weer oppakken. Zie [Lijnstatus](p680_b_6800-user-guide-mpp_chapter1.pdf#nameddest=unique_173) van een collega voor de pictogrammen inactief en Geparkeerd gesprek.

Deze functie is niet van toepassing op de telefoon Cisco IP Phone 7811.

#### **Voordat u begint**

Bewaking van de BLF-lijst activeren of [deactiveren](p680_b_6800-user-guide-mpp_chapter1.pdf#nameddest=unique_174)

### **Procedure**

- **Stap 1** Druk op de lijntoets voor de gebruiker om een actief gesprek te parkeren.
- **Stap 2** Voer een van de volgende drie handelingen uit om een gesprek weer op te pakken:
	- Druk op de gemonitorde gebruiker die het geparkeerde gesprek weergeeft.
	- Druk op de uitbreidingslijntoets en vervolgens op de gemonitorde gebruiker die het geparkeerde gesprek weergeeft.

• Gebruik de navigatieknop om de uitbreidingslijntoets te selecteren en druk vervolgens op de gemonitorde gebruiker die het geparkeerde gesprek weergeeft.

### **Toestel voor geparkeerde gesprekken en status**

De beheerder kan de functie voor het parkeren van gesprekken configureren voor het ondersteunen van geparkeerde oproepen op toegewezen toestelnummers. Deze toestelnummers worden alleen gebruikt voor gesprek parkeren en worden niet gebruikt voor gespreksroutering.

#### **Figuur 1: Gesprek parkeren op toestel voor gesprek parkeren**

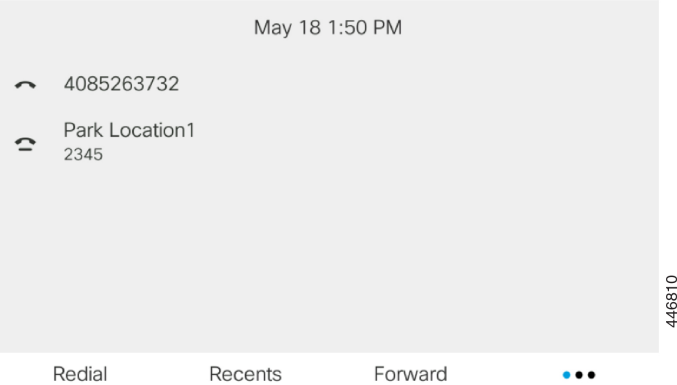

In het bovenstaande voorbeeld controleert de telefoon de parkeerlocatie1. Uw beheerder heeft een toestel voor gesprek parkeren geconfigureerd, parkeerlocatie1. Met een correct abonnement op toestelnummers voor gesprekken parkeren worden de lijntoetsen toegewezen aan de functie Gesprek parkeren en wordt de status van het gecontroleerde toestel opgehaald.

In de volgende tabel ziet u de status van gesprek parkeren en het pictogram dat naast het toestelnummer voor gesprek parkeren wordt weergegeven:

#### **Tabel 1: Status en pictogrammen voor gesprekken parkeren**

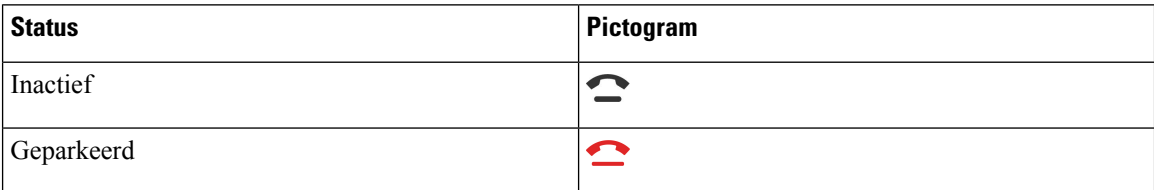

## **Gesprekken doorschakelen**

U kunt gesprekken van elke lijn op uw telefoon doorschakelen naar een ander nummer. Gesprekken doorschakelen is telefoonlijnspecifiek. Als een gesprek binnenkomt op een lijn waarvoor gesprekken doorschakelen niet is geactiveerd, gaat de telefoon gewoon over.

Als op een lijn de functie voor toetssynchronisatie en gesprek doorschakelen is ingeschakeld, wordt het pictogram voor gesprek doorschakelen weergegeven naast het lijntoetslabel.

Er zijn drie services voor het doorschakelen van gesprekken:

- Alle gesprekken doorschakelen: alle binnenkomende gesprekken doorschakelen naar een doeltelefoonnummer.
- Gesprekken doorschakelen bij bezet: een binnenkomend gesprek doorschakelen naar een doeltelefoonnummer wanneer de lijn bezet is.
- Gesprekken doorschakelen bij geen antwoord: een binnenkomend gesprek doorgeschakelen naar een doeltelefoonnummer wanneer er niet wordt opgenomen.

U kunt de service of services voor het doorschakelen van gesprekken instellen via een specifieke schermtoets.

#### **Procedure**

### **Stap 1** Druk op **Doorschak.** of **Alle doorsch**.

Als **Alle doorsch** wordt weergegeven, kunt u alleen de service voor het doorschakelen van alle gesprekken instellen (exclusief gesprekken doorschakelen bezet en gesprekken doorschakelen bij geen antwoord). Nadat u op de schermtoets hebt gedrukt, wordt het menu voor alleen instellen van de service voor het doorschakelen van alle gesprekken weergegeven en gaat u door naar Stap 3.

Als u de services voor het doorschakelen van gesprekken bij bezet en gesprekken doorschakelen bij geen antwoord wilt instellen, gaat u naar Gesprekken vanaf uw telefoon [doorschakelen](p680_b_6800-user-guide-mpp_chapter6.pdf#nameddest=unique_59) of Gesprekken doorschakelen met de webpagina van de telefoon, op pagina 14.

Wanneer de beheerder de synchronisatie voor het doorschakelen van gesprekken activeert, wordt het scherm **Alle gesprekken doorschakelen** weergegeven in plaats van het scherm **Instellingen oproep doorsturen**. Zie in dit geval Alle gesprekken doorschakelen activeren met de functie voor activeringscode synchroniseren, op pagina 15.

- **Stap 2** Selecteer een van de volgende services voor het doorschakelen van gesprekken:
	- **Alles dsch.**
	- **Doorschakelen bezet**
	- **Gesprek doorschakelen bij geen antwoord**
- **Stap 3** Voer een van de volgende acties uit:
	- Voer het doelnummer in waarnaar u de inkomende oproepen op deze telefoonlijn wilt doorschakelen.
	- Druk op de functietoets **Contacten** en selecteer een contactpersoon uit uw telefoonboek.
- **Stap 4** Druk op **Instellen** om de instellingen toe te passen.
- **Stap 5** Verifieer of uw gesprekken worden doorgeschakeld door te zoeken naar het pictogram Doorschakelen  $\approx$  op het lijnlabel of bovenaan het telefoonscherm.

### **Verwante onderwerpen**

[Webpagina](p680_b_6800-user-guide-mpp_chapter1.pdf#nameddest=unique_35) voor telefoon

Gesprekken doorschakelen met de webpagina van de telefoon, op pagina 14

Alle gesprekken doorschakelen activeren met de functie voor activeringscode synchroniseren, op pagina 15

Gesprekken vanaf uw telefoon [doorschakelen](p680_b_6800-user-guide-mpp_chapter6.pdf#nameddest=unique_59)

### **Gesprekken doorschakelen met de webpagina van de telefoon**

Gebruik de webpagina van de telefoon om uw telefoon in te stellen voor het doorschakelen van gesprekken.

U kunt ook doorschakelen instellen op het telefoonscherm. Zie Gesprekken doorschakelen, op pagina 12 of Gesprekken vanaf uw telefoon [doorschakelen](p680_b_6800-user-guide-mpp_chapter6.pdf#nameddest=unique_59) voor meer informatie.

#### **Voordat u begint**

De beheerder moet de services voor het doorschakelen van gesprekken activeren. Als dit niet het geval is, wordt de configuratie op de webpagina van de telefoon niet van kracht.

### **Procedure**

- **Stap 1** Klik op de webpagina van de telefoon op **Gebruikersaanmelding** > **Spraak** > **Gebruiker**.
- **Stap 2** Stel in de sectie **Gesprek doorschakelenAlle gesprekken doorschakelen**, **Doorschakelen bij bezet**, **Doorschakelen bij geen antwoord** of een combinatie daarvan in op **Ja** en voer een telefoonnummer in voor alle services voor het doorschakelen van gesprekken die u wilt activeren:
	- **Cfwd All Dest**/**Cfwd All Dest**: hiermee worden alle gesprekken doorgeschakeld.
	- **Cfwd Busy Dest**/**Cfwd Busy Dest**: hiermee worden gesprekken alleen doorgeschakeld als de lijn bezet is.
	- **Cfwd No Answer**/**Cfwd No Ans Dest**: hiermee worden gesprekken alleen doorgeschakeld als de lijn niet wordt beantwoord.
	- **Cfwd No Answer**/**Cfwd No Ans Delay**: een vertragingstijd voor beantwoorden toewijzen.

Als de beheerder synchronisatie van functietoetsen (Feature Key Synchronization, FKS) en XSI-synchronisatie voor gesprekken doorschakelen op uw telefoon uitschakelt, kunt u de waarde invoeren als het aantal seconden nadat het gesprek is doorgeschakeld.

Als de beheerdersynchronisatie van functietoetsen (Feature KeySynchronization,FKS) of van XSI voor gesprekken doorschakelen op uw telefoon activeert, kunt u het aantal keren overgaan invoeren nadat het gesprek is doorgeschakeld.

De instellingen voor het doorschakelen van gesprekken op de webpagina van de telefoon werken alleen wanneer FKS en XSI zijn uitgeschakeld. Neem voor meer informatie contact op met de beheerder.

### **Stap 3** Klik op **Submit All Changes**.

#### **Verwante onderwerpen**

[Voorkeuren](p680_b_6800-user-guide-mpp_chapter6.pdf#nameddest=unique_267) webpagina van de telefoon [Webpagina](p680_b_6800-user-guide-mpp_chapter1.pdf#nameddest=unique_35) voor telefoon

## **Allegesprekkendoorschakelenactiverenmetdefunctievooractiveringscode synchroniseren**

Wanneer u op de schermtoets **Doorschak.** of **Alle doorsch** drukt, wordt het scherm **Alle gesprekken doorschakelen** weergegeven en kunt u de telefoon instellen om alle gesprekken door te schakelen.

### **Voordat u begint**

De beheerder activeert een functieactiveringscode waarmee de telefoon wordt gesynchroniseerd met een server om alle gesprekken door te sturen.

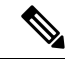

**Opmerking**

De synchronisatiefunctie voor de functieactiveringscode ondersteunt alleen de service voor het doorschakelen van alle gesprekken. De services voor het doorschakelen van gesprekken bij bezet en het doorschakelen van een gesprek bij geen antwoord worden niet ondersteund.

Wanneer de beheerder de functieactiveringscode voor de synchronisatie activeert, is het scherm **Instellingen oproep doorsturen** alleen-lezen.

### **Procedure**

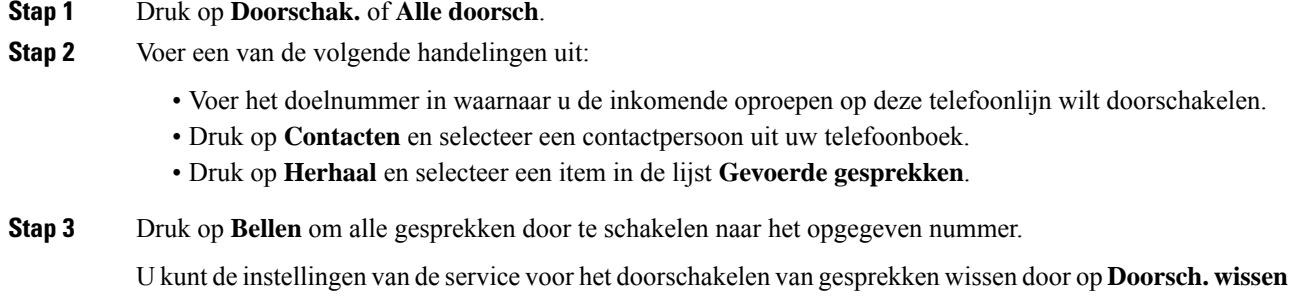

of **Alles doorch. wissen** te drukken.

**Stap 4** Verifieer of uw gesprekken worden doorgeschakeld door te zoeken naar het pictogram Doorschakelen  $\approx$  op het lijnlabel of bovenaan het telefoonscherm.

## **Gesprekken doorverbinden**

U kunt een actief gesprek doorverbinden naar een andere persoon.

Wanneer de beheerder ondersteuning configureert voor slechts één gesprek per lijnweergave, is de optie voor het doorverbinden van de actieve oproep niet beschikbaar.

### **Een gesprek doorverbinden naar een andere persoon**

Als u een gesprek doorverbindt, kunt u het oorspronkelijke gesprek voortzetten tot de andere persoon opneemt. Zo kunt u privé met de ander praten voordat u uzelf uit het gesprek verwijdert. Als u niet wilt praten, verbindt u het gesprek door voordat de andere persoon beantwoordt.

U kunt ook schakelen tussen beide bellers om afzonderlijk met hen te praten voordat u uzelf uit het gesprek verwijdert.

#### **Procedure**

- **Stap 1** Druk vanuit een gesprek dat niet in de wacht staat op **Doorverbinden** <sup>1</sup> of **Doorv**.
- **Stap 2** Voer het telefoonnummer van de andere persoon in en druk op **Bellen**.
- **Stap 3** (Optioneel) Wacht totdat u de telefoon hoort overgaan of totdat de andere persoon het gesprek beantwoordt.
- **Stap 4** Druk opnieuw op **Doorvb**.

### **Overleggen voordat u een gesprek doorverbindt**

Voordat u het gesprek doorverbindt, kunt u praten met degene naar wie u het gesprek doorverbindt.

Als uw beheerder is geconfigureerd om slechts één gesprek per lijnweergave te ondersteunen en er slechts één toestelnummer is geconfigureerd, is het volgende niet mogelijk:

- een nieuw gesprek plaatsen als er al een actieve oproep is.
- doorverbinden als er al een actieve oproep is.
- van een actieve oproep overgaan in een conferentie.

### **Voordat u begint**

U hebt een actief gesprek dat moet worden doorverbonden.

#### **Procedure**

- **Stap 1** Druk vanuit een gesprek dat niet in de wacht staat op **Doorverbinden**  $\begin{bmatrix} 1 \\ 2 \end{bmatrix}$  of **Doorv**.
- **Stap 2** Voer het telefoonnummer in voor de persoon die u wilt bellen en druk op **Bellen**.
- **Stap 3** Wanneer de andere persoon antwoordt, kunt u daarmee praten.
- **Stap 4** (Optioneel) Druk op de lijntoets om terug te gaan naar het gesprek in de wacht.
- **Stap 5** (Optioneel) Druk op de lijntoets om terug te gaan naar het telefoonnummer van degene naar wie u wilt doorverbinden.
- **Stap 6** Druk opnieuw op **Dooverbinden 1** of **Doorvb**.

## **Conferentiegesprekken en vergaderingen**

U kunt tijdens hetzelfde telefoongesprek met meerdere personen praten. U kunt iemand anders bellen en deze persoon aan het gesprek toevoegen. Als u meerdere telefoonlijnen hebt, kunt u twee gesprekken op twee lijnen combineren. De conferentie wordt beëindigd wanneer alle deelnemers hebben opgehangen.

### **Nog een persoon toevoegen aan een gesprek**

#### **Procedure**

- **Stap 1** Druk in een actieve oproep op **Conferentie <sup>4</sup>** of **Conf**.
- **Stap 2** Voer het telefoonnummer in voor de persoon die u wilt toevoegen en druk op **Bellen**.
- **Stap 3** Druk op **Conferentie** of **Conf**.

### **Conferentie met een stercode**

Druk slechts eenmaal op **Conferentie** of **Conf** om meerdere actieve gesprekken te combineren tot een conferentie zodat u in een enkel gesprek met meerdere mensen tegelijk kunt praten.

### **Voordat u begint**

Uw beheerder heeft vanaf de webpagina van de telefoon een stercode toegevoegd aan de knop **Conferentie** of **Conf**.

### **Procedure**

- **Stap 1** Bel vanaf een lijn en wacht tot het gesprek wordt beantwoord.
- **Stap 2** Gebruik dezelfde lijn om een ander nummer te bellen en wacht tot het gesprek wordt beantwoord. U kunt dezelfde lijn gebruiken om naar andere nummers te bellen.
- **Stap 3** Druk slechts eenmaal op **Conferentie** of **Conf**.

Alle nummers worden toegevoegd aan het conferentiegesprek en u ziet de stercode die staat voor de conferentiebrug-URL met een van de actieve oproepen.

## **Als host in een ad-hocconferentie een deelnemer verwijderen**

Als host kunt u een deelnemer uit de deelnemerslijst verwijderen. Host en deelnemers kunnen echter meerdere deelnemers uitnodigen om deel te nemen aan de conferentie, maar deelnemers kunnen alleen worden verwijderd door de persoon die hen heeft uitgenodigd. Gebruiker A is bijvoorbeeld de host van de ad-hocconferentie en belt gebruiker B en voegt gebruiker C en gebruiker D toe. In zo′n situatie kan gebruiker A gebruiker B,

gebruiker C en gebruiker D verwijderen. Als gebruiker C gebruiker E uitnodigt voor het conferentiegesprek, kan gebruiker C gebruiker E verwijderen, maar gebruiker A kan gebruiker E niet verwijderen.

#### **Voordat u begint**

U bent host van een Ad-hocconferentie.

#### **Procedure**

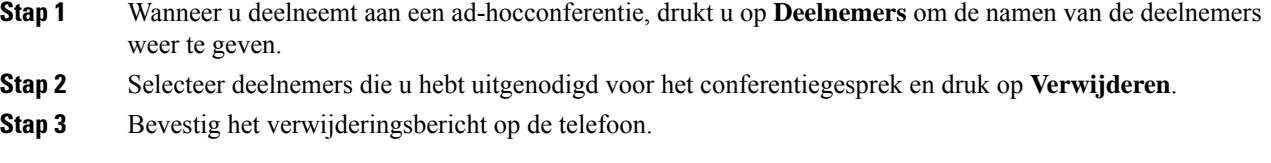

## **De deelnemerslijst als host weergeven in een ad-hocconferentie**

U kunt de lijst met deelnemers weergeven wanneer u een ad-hocconferentie host.

### **Voordat u begint**

Schermtoets **Deelnemers** is beschikbaar.

### **Procedure**

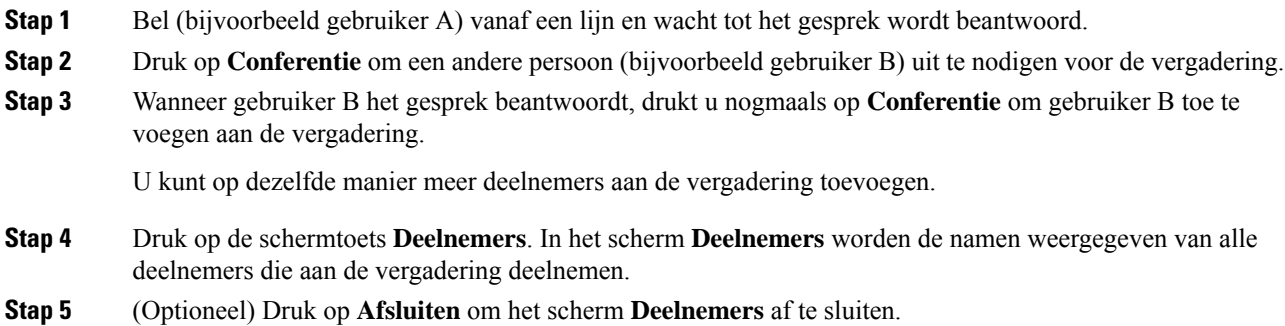

## **De deelnemerslijst als deelnemer weergeven**

U kunt de lijst met deelnemers van een ad-hocconferentie weergeven.

### **Voordat u begint**

Schermtoets **Deelnemers** is beschikbaar.

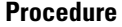

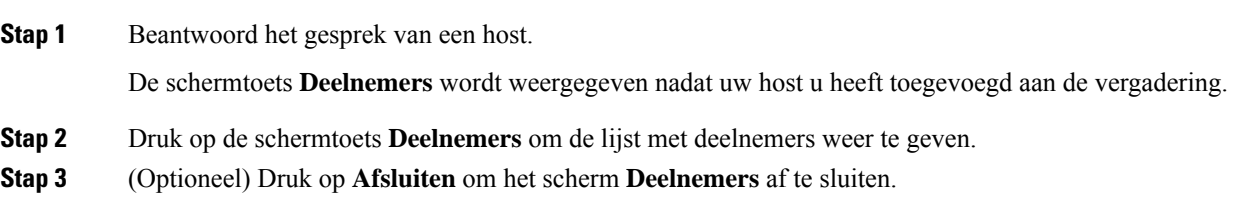

## **Een groep telefoons pagen (multicastoproepen)**

Uw beheerder kan uw telefoon configureren als onderdeel van een paginggroep. In een paginggroep kan uw telefoon automatisch pagingberichten beantwoorden van andere telefoons voor meerdere platforms in het telefoonsysteem. Elke pagingberichtgroep heeft een uniek nummer dat hieraan is gekoppeld. U ontvangt de geconfigureerde nummers van de paginggroep van de beheerder. Als uw telefoon een pagingbericht ontvangt, hoort u drie korte piepsignalen. De telefoon brengt éénrichtings-audio tot stand tussen u en de telefoon die u belt. U hoeft het tekstbericht niet te accepteren.

### **Procedure**

Bel het nummer van de paginggroep.

## **XML-toepassing en multicast-paging**

Als uw telefoon deel uitmaakt van een XML-toepassing waar meldingsgroepen voor zijn ingeschakeld, toont uw telefoon afbeeldingen of berichten wanneer u multicast-pagina's van de server ontvangt. Tijdens een unicast- en multicast-paging of -uitzending, tonen telefoons in de meldingsgroep het volgende gedrag:

- De telefoon (afzender) waarmee de pagina wordt gestart, geeft geen XML-toepassingsbericht weer.
- Telefoons (ontvanger) die de pagina ontvangen, tonen een XML-toepassingsbericht (binnenkomende pagina) op het scherm wanneer de paging begint, als uw beheerder de service configureert.
- Als de XML-toepassing wordt afgesloten vanwege een time-out (ingesteld door de beheerder) of door de beheerder, wordt de binnenkomende pagina aan de ontvanger getoond. Als er echter geen time-out is geconfigureerd, wordt de XML-toepassing afgesloten wanneer de pagingoproep wordt beëindigd.

Uw beheerder kan de XML-service aanroepen vanuit multicast-paging.

## **Details van XML-toepassing weergeven**

U kunt een lijst bekijken met Cisco XML-objecten die uw telefoon ondersteunt.

#### **Voordat u begint**

• Uw beheerder heeft XML-toepassingen geconfigureerd.

#### **Procedure**

- **Stap 1** Druk op **Toepassingen** .
- **Stap 2** Druk op **Instellingen**.
- **Stap 3** Selecteer in het scherm **Informatie en instellingen** de optie **XML-toepassingen**. De lijst met ondersteunde Cisco XML-objecten wordt weergegeven, zoals **CiscoIPPhoneMenu**, **CiscoIPPhoneDirectory**.
	- **Opmerking** Het menu **XML-toepassingen**is niet beschikbaar op uw telefoon als de beheerder dit uitschakelt.

## **Meerdere lijnen**

Als u telefoonnummers deelt met anderen, kunt u meerdere lijnen op uw telefoon hebben. Als u meerdere telefoonlijnen hebt, zijn er meer gespreksfuncties beschikbaar voor u.

### **Het oudste gesprek eerst beantwoorden**

U kunt het oudste gesprek beantwoorden dat beschikbaar is op al uw telefoonlijnen, inclusief 'Terugverwijzing in wachtstand'-gesprekken en 'Terugverwijzing in parkeerstand'-gesprekken met een waarschuwingsstatus. Binnenkomende gesprekken hebben altijd prioriteit over gesprekken in de wachtstand of 'Terugverwijzing in parkeerstand'-gesprekken.

Als u met meerdere lijnen werkt, drukt u gewoonlijk op de lijntoets voor het binnenkomende gesprek dat u wilt beantwoorden. Als u echter het oudste gesprek wilt beantwoorden, ongeacht de lijn, drukt u op **Beantwoorden**.

### **Alle gesprekken op uw telefoon weergeven**

U kunt een lijst met al uw actieve gesprekken (van al uw telefoonlijnen) weergeven, gesorteerd op chronologische volgorde van oudste naar nieuwste.

De lijst met alle gesprekken is nuttig als u meerdere lijnen hebt of als u lijnen deelt met andere gebruikers. In de lijst worden al uw gesprekken bij elkaar weergegeven.

### **Gedeelde lijnen op uw bureautelefoon voor meerdere platforms**

U kunt één telefoonnummer delen met een of meer collega's. Stel dat u als administratief medewerker verantwoordelijk bent voor het screenen van gesprekken voor de persoon voor wie u werkt.

Als u een telefoonnummer deelt, kunt u die telefoonlijn zoals elke andere lijn gebruiken, maar moet u zich bewust zijn van een aantal speciale kenmerken van gedeelde lijnen:

Ш

- Het gedeelde telefoonnummer kan worden geconfigureerd om te worden weergegeven op maximaal 35 apparaten.
- Het gedeelde telefoonnummer verschijnt op alle telefoons die het nummer delen.
- Als uw collega het gesprek beantwoordt, zijn de knop voor de gedeelde lijn en de sessietoets op uw telefoon onafgebroken rood.
- Als u een gesprek in de wacht zet, is uw lijntoets onafgebroken rood en knippert de sessietoets rood. De lijntoets van uw collega is ook onafgebroken rood en de sessietoets knippert ook rood.

### **Inbreken in een bestaand gesprek op een gedeelde lijn**

Het is mogelijk voor u of uw collega om deel te nemen aan een gesprek op de gedeelde lijn. Uw systeembeheerder moet de functie op uw telefoon inschakelen.

Als een gebruiker met wie u een lijn wilt delen, privacy heeft ingeschakeld, kunt u de lijninstellingen niet zien en kunt u zichzelf niet toevoegen aan hun gesprek.

#### **Procedure**

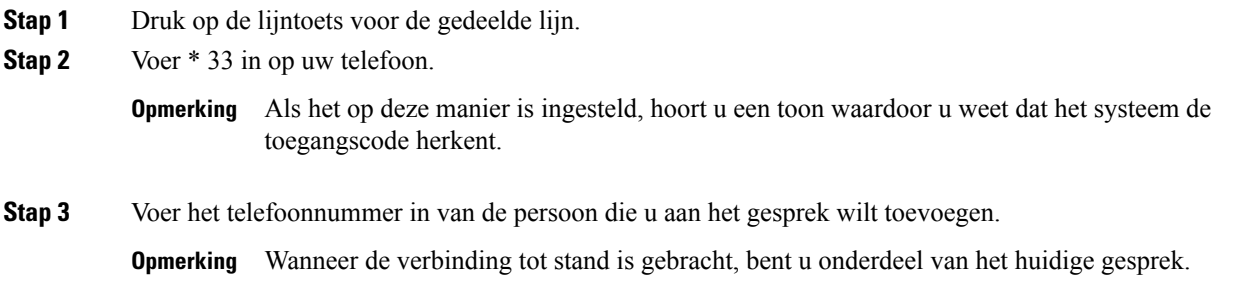

## **Een gesprek opnemen**

U kunt een actieve oproep opnemen. Mogelijk klinkt een meldingstoon als u het gesprek opneemt.

Tijdens het opnemen ziet u pictogrammen voor de verschillende opnamestatussen. U ziet de pictogrammen op het scherm Gesprekken en ook op de lijntoets waarop u een gesprek opneemt.

#### **Tabel 2: Opnamepictogrammen**

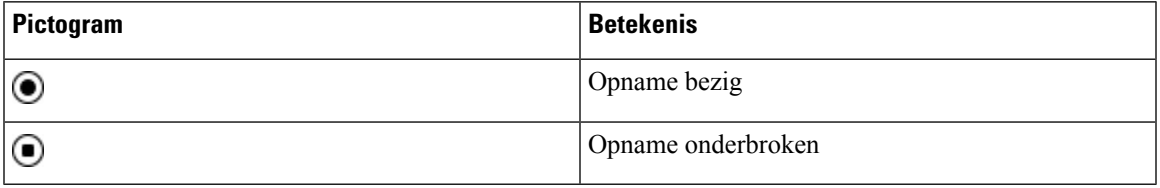

#### **Voordat u begint**

De beheerder kan instellen dat uw telefoon een gesprek kan opnemen.

### **Procedure**

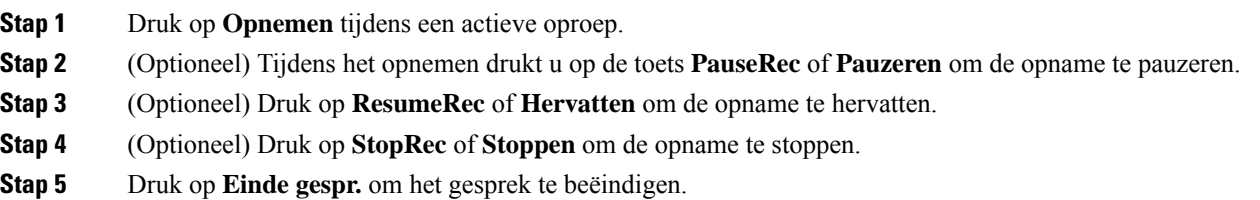

## **Callcentervoorzieningen**

Uw beheerder configureert de telefoon als een callcentertelefoon.

De beheerder kan ACD-functies (Automatic Call Distribution) op uw telefoon inschakelen. Deze telefoon fungeert als de telefoon van een callcenteragent en kan worden gebruikt voor het traceren van een klantgesprek, het in noodgevallen escaleren van het klantgesprek naar een supervisor, het in categorieën indelen van contactnummers op basis van verwerkingscodes en het weergeven van details van klantgesprekken.

Uw telefoon kan de volgende ACD-status hebben:

- Aanmelden
- Afmelden
- Beschikbaar
- Niet beschikbaar
- Afronding

De aanvankelijke ACD-status wordt op twee manieren door de beheerder ingesteld:

- De laatste lokale status kan worden hersteld als de eerste ACD-status wanneer de telefoon wordt opgestart, de status wordt gewijzigd van 'niet-geregistreerd ' of 'registratie mislukt' in 'geregistreerd', of als het IP-adres van de registratiebestemming wordt gewijzigd vanwege failover, fallbak of DNS-reactie.
- De oorspronkelijke ACD-status kan worden opgehaald van de server.

### **Aanmelden als een callcenteragent**

Wanneer u begint met uw werk als callcentermedewerker, moet u zich aanmelden bij de telefoon en uw status instellen.

Uw beheerder kan uw telefoon zo configureren dat uw status automatisch wordt ingesteld op beschikbaar wanneer u zich aanmeldt bij de telefoon. In dat geval hoeft u de status niet handmatig in te stellen.

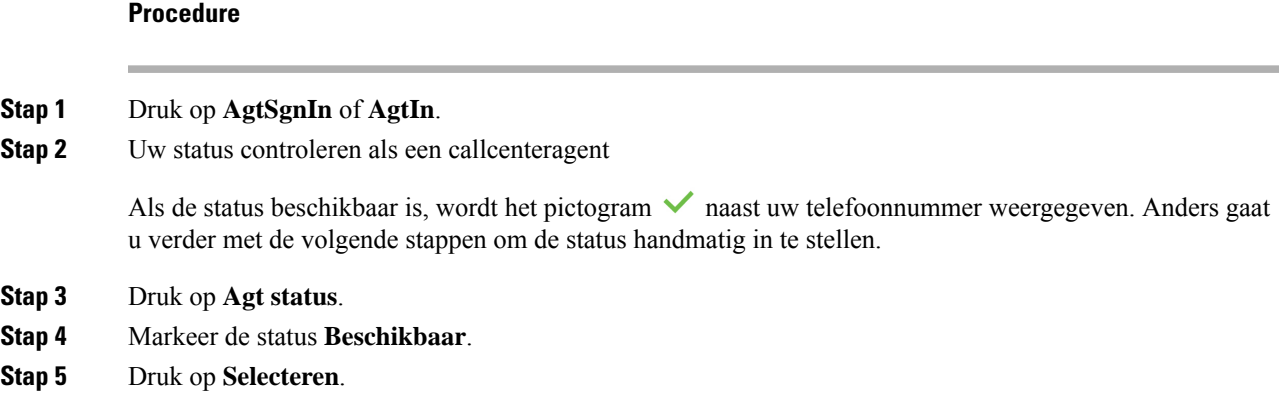

## **Afmelden als een callcenteragent**

Wanneer u uw werk als callcenteragent beëindigt, moet u uw status wijzigen en zich afmelden bij de telefoon. Nadat u zich hebt afgemeld, ontvangt u geen callcentergesprekken meer.

Als u in gesprek bent en weet dat u zich gaat afmelden zodra het gesprek is voltooid, kunt u uw status wijzigen naar **Afronden**.

### **Procedure**

Druk op **AgtSgnOut** of **AgtOut**.

## **Uw status wijzigen als een callcenteragent**

Af en toe zult u een korte pauze nemen. Als u dat wilt doen, kunt u uw status wijzigen zodat gesprekken niet op de telefoon overgaan.

### **Procedure**

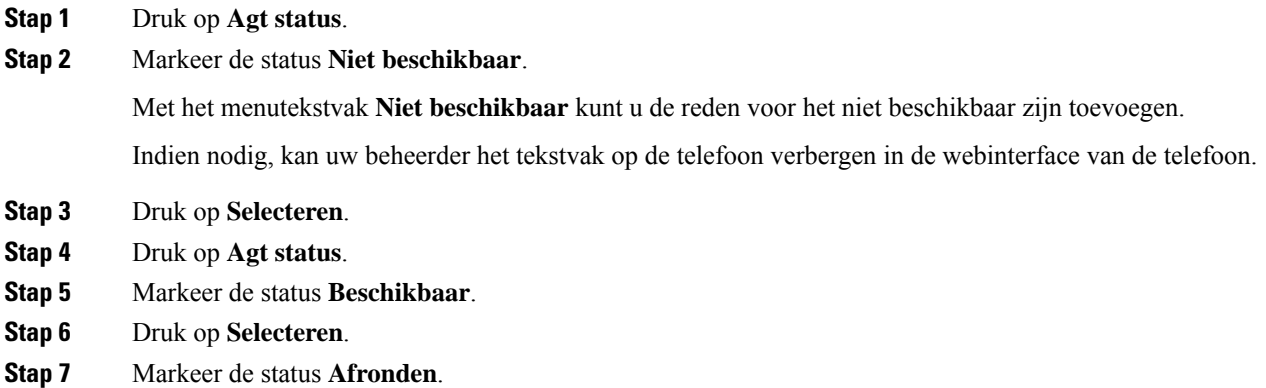

**Stap 8** Druk op **Selecteren**.

### **Gesprek met een callcenter accepteren**

Wanneer u zich aanmeldt bij de telefoon als een callcenteragent en de telefoonstatusisingesteld op beschikbaar, is uw telefoon gereed om callcentergesprekken te accepteren. Voordat u een gesprek beantwoordt, ziet u informatie over het gesprek.

### **Procedure**

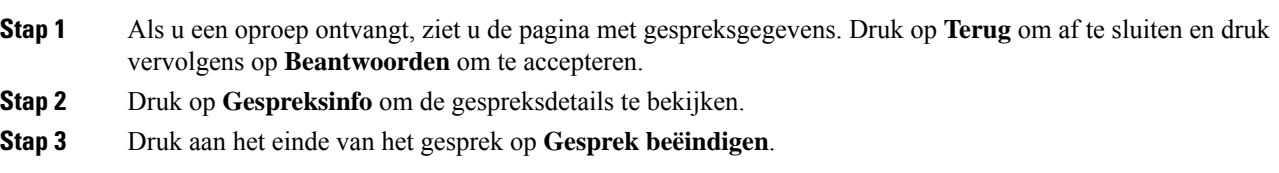

### **Een agentgesprek in de wacht zetten**

Wanneer u een callcentergesprek voert, kunt u de beller in de wacht zetten en later terugkeren naar het gesprek. Als het gesprek lang in de wacht staat, hoort u een herinneringstoon en een doorschakeltoon.

### **Procedure**

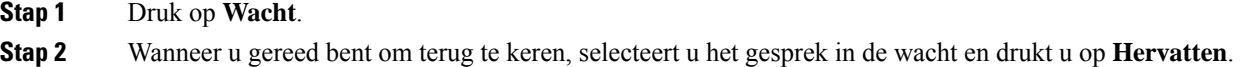

### **Een verwerkingscode instellen in een callcentergesprek**

U kunt een verwerkingscode toewijzen aan een actieve oproep met een klant of nadat u uw status op Afronden instelt na een gesprek. Verwerkingscodes zijn korte labels die u toepast op gespreksrecords om een gesprek te beschrijven. Dit is een eenvoudige manier om gesprekken te labelen en de klantcontactgeschiedenis bij te houden zodat er geen details worden gemist.

### **Voordat u begint**

De beheerder kan instellen dat u met uw telefoon een verwerkingscode kunt toevoegen.

### **Procedure**

**Stap 1** Druk op **Verwerkingscode**.

Ш

**Stap 2** Druk op **OK**.

### **Een gesprek traceren**

U kunt een actief gesprek en het laatste binnenkomende gesprek in elke willekeurige agentstatus traceren.

### **Voordat u begint**

De beheerder kan instellen dat uw telefoon een gesprek kan traceren.

### **Procedure**

Druk vanuit een actief gesprek of na een gesprek op **Traceren**.

### **Een gesprek escaleren naar een supervisor**

Als u een gesprek wilt escaleren, kunt u uw supervisor toevoegen aan een conferentiegesprek met u en de beller.

### **Voordat u begint**

Uw systeembeheerder schakelt de escalatiefunctie voor noodgevallen op uw telefoon in.

### **Procedure**

- **Stap 1** Druk in een actieve oproep op **Nood**.
- **Stap 2** Klik in het venster **Escalatie noodgeval** op **OK**.

U kunt een voorkeursnummer voor escalatie van noodgevallen invoeren of kunt u dit leeg laten als u geen voorkeur voor een supervisor hebt. U ziet geen nummer voor escalatie van noodgevallen.

## **Directiegesprekken**

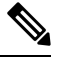

**Opmerking** De directiegesprekken zijn alleen beschikbaar voor de Cisco IP Phone 6871 voor meerdere platforms.

Als uw beheerder u als een directiegebruiker heeft geconfigureerd met een groep van assistenten, kunnen u en uw assistenten het beheer van uw gesprekken delen zoals hieronder beschreven:

• Als gespreksfiltering is ingeschakeld, gaan uw inkomende oproepen naar uw assistenten volgens de criteria die uw beheerder heeft geconfigureerd.

U ontvangt de inkomende oproepen die naar uw assistenten gaan ook, als de beheerder gespreksscreening voor u heeft ingeschakeld.

Als een gesprek wordt beantwoord door een assistent, ziet u het gesprek niet meer op uw toestel.

- U ontvangt gesprekken die uw assistenten naar u doorverbinden. Wanneer u een doorverbonden gesprek niet beantwoordt, gaat het gesprek terug naar uw assistenten.
- U kunt deelnemen aan een gesprek dat uw assistent aan het voeren is.
- U kunt een lopend gesprek doorverbinden van een assistent naar uzelf.

### **Deelnemen aan een lopend gesprek als directeur**

Kies de service-activeringscode die u hebt gekregen van uw beheerder of volg de procedure die hieronder wordt beschreven om deel te nemen aan een lopend gesprek.

#### **Voordat u begint**

Een van uw assistenten is namens u in gesprek.

### **Procedure**

Druk op de schermtoets **Brug in** op de telefoon.

### **Een lopend gesprek naar uzelf doorverbinden als directeur**

Kies de service-activeringscode die u hebt gekregen van uw beheerder of volg de procedure die hieronder wordt beschreven om een lopend gesprek naar uzelf door te verbinden.

#### **Voordat u begint**

Een van uw assistenten is namens u in gesprek.

### **Procedure**

Druk **de functie gesprek ophalen ophalen** op de telefoon.

## **Problemen oplossen met directiegesprekken**

### **Kan niet deelnemen aan een gesprek of een gesprek doorverbinden**

U kunt alleen doorverbinden of deelnemen aan een gesprek als er slechts één lopend gesprek is voor u.

## **Directie-assistentgesprekken**

**Opmerking** De directie-assistent-gesprekken zijn alleen beschikbaar voor de Cisco IP Phone 6871 voor meerdere platforms.

Als de beheerder u heeft toegevoegd aan de groep assistenten van een directeur en u neemt deel aan de groep, deelt u het beheer van de gesprekken van de directeur met de directeur en andere assistenten in de groep, zoals hieronder beschreven:

- U kunt gesprekken initiëren namens de directeur.
- Als gespreksfiltering is ingeschakeld, ontvangt u de inkomende oproepen van de directeur volgens de criteria die uw beheerder heeft geconfigureerd. Als een gesprek wordt beantwoord door de directeur of een andere assistent, ziet u het gesprek niet meer op uw toestel.
- Nadat u een gesprek initieert of beantwoordt, kunt u het gesprek naar de directeur doorverbinden. Als de directeur een doorverbonden gesprek niet beantwoordt, kan het gesprek terug naar u komen.
- U kunt deelnemen aan een gesprek dat een directeur aan het voeren is.
- U kunt een lopend gesprek doorverbinden van een directeur naar uzelf.

### **Een gesprek namens een directeur initiëren als assistent**

Kies de service-activeringscode die u hebt gekregen van uw beheerder of volg de procedure die hieronder wordt beschreven om een gesprek te initiëren namens een directeur.

### **Voordat u begint**

U bevindt zich in de groep assistenten van een directeur.

#### **Procedure**

**Stap 1** Voer een van de volgende handelingen uit:

- Als uw beheerder de functie **Assistent** heeft geprogrammeerd op een lijntoets, drukt u op de lijntoets.
- Als u de functie **Assistent** niet op een lijntoets hebt:
	- **1.** Druk op **Toepassingen** .
	- **2.** Selecteer **Assistent** .
- **Stap 2** Als uw beheerder uw extensie heeft geconfigureerd om verbinding te maken met de XSI BroadWorks-server, verschijnt het scherm **Assistent**. Selecteer in het scherm **Lijst van directie**.

Als uw beheerder alleen de synchronisatie van functietoetsen (Feature KeySynchronization, FKS) inschakelt voor uw toestelnummer, verschijnt meteen de lijst met leidinggevenden op het scherm.

Op het scherm wordt een lijst met alle leidinggevenden weergegeven die zijn gekoppeld aan alle assistenttoestelnummers op de telefoon. Het toont ook de aan- of afmeldstatus van de assistent voor elke leidinggevende.

#### **Stap 3** Selecteer de directeur namens wie u een gesprek wilt initiëren.

Als er meerdere assistenttoestelnummers zijn op de telefoon, verschijnt het toestelnummer waarmee de geselecteerde directeur is gekoppeld bovenaan de lijst.

- **Stap 4** Druk op **Proxy-gesprek**.
- **Stap 5** Voer het nummer dat u wilt bellen in.
- **Stap 6** Druk op **Gesprek**.
- **Stap 7** (Optioneel) Als uw beheerder uw toestelnummer heeft geconfigureerd om verbinding te maken met de XSI BroadWorks-server, ontvangt u mogelijk een binnenkomend gesprek van een SIP-proxy. Druk in dit geval op **Beantwoorden** om de oproep naar de bestemming te starten.

U ook op **Weigeren** drukken om het gesprek af te wijzen of op **Negeren** om het gesprek te dempen.

### **Een lopend gesprek naar een directeur doorverbinden als assistent**

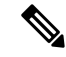

**Opmerking**

U kunt een lopend gesprek alleen doorverbinden naar een directeur als dit het enige lopende gesprek is voor de directeur. Als de assistenten op dit moment in andere gesprekken zijn voor de directeur, kunt u een gesprek niet doorverbinden.

Kies de service-activeringscode die u hebt gekregen van uw beheerder of volg de procedure die hieronder wordt beschreven om een lopend gesprek naar een directeur door te verbinden.

### **Voordat u begint**

U bent in gesprek namens een directeur.

### **Procedure**

Druk op de schermtoets **Gesprek pushen** om het gesprek door te verbinden.

U kunt het gesprek ook doorverbinden op de volgende manier:

- a) Druk op de functietoets **In de wacht**.
- b) Druk op de schermtoets **Gesprek doorsturen**.

## **Deelnemen aan een lopend gesprek of een lopend gesprek naar uzelf doorverbinden als directie-assistent**

### **Voordat u begint**

Er is een lopend gesprek met een directeur.

### **Procedure**

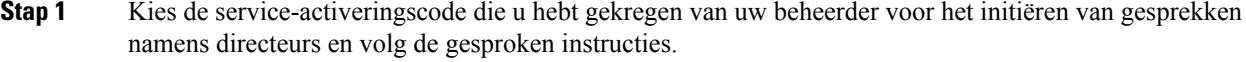

**Stap 2** Wanneer u wordt gevraagd om het bestemmingsnummer in te voeren, kiest u de juiste service-activeringscode die u van uw beheerder hebt gekregen voor deelnemen aan een gesprek of een gesprek doorverbinden naar uzelf.

### **Problemen oplossen met directie-assistentgesprekken**

### **Kan niet deelnemen aan een gesprek of een gesprek doorverbinden**

U kunt alleen doorverbinden of deelnemen aan het gesprek van een directeur als er slechts één lopend gesprek is voor de directeur.

### **Kan niet meerdere gesprekken initiëren namens directeuren**

Het aantal gesprekken dat u naast elkaar kunt initiëren namens directeurs wordt beperkt door de beheerder.

 $\mathbf I$ 

### Over de vertaling

Cisco biedt voor sommige gebieden lokalisatie aan voor deze content. De vertalingen worden echter alleen aangeboden ter informatie. Als er sprake is van inconsistentie, heeft de Engelse versie van de content de voorkeur.